- 1. Etkileşimli Sınıf Yönetimi Kursu (Uzaktan Eğitim) **lms.eba.gov.tr** adresinden yapılmaktadır. Lütfen tarayıcı olarak Google Chrome yâda Mozilla Firefox kullanınız.
- 2. Tarayıcınızın adres satırına "**lms.eba.gov.tr"** yazıp Enter tuşuna bastığınızda aşağıdaki ekran ile karşılaşacaksınız.

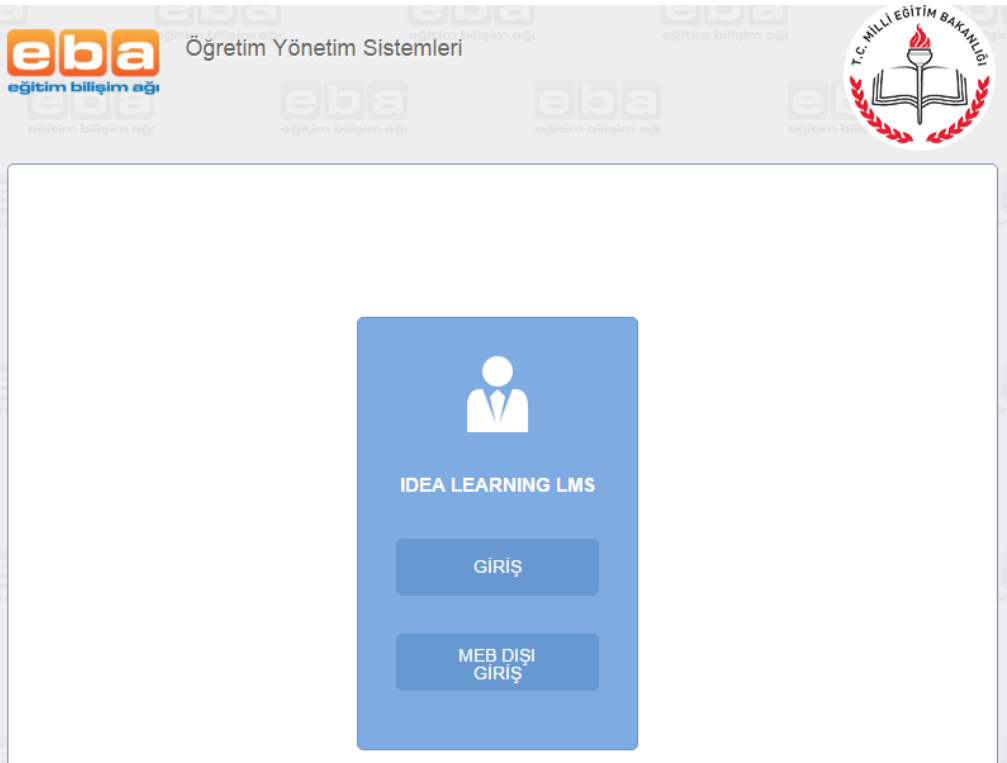

- 3. Buradan **"GİRİŞ"** linkine tıklamanız gerekmektedir.
- 4. Linke tıkladığınızda aşağıdaki ekran ile karşılaşırsınız.

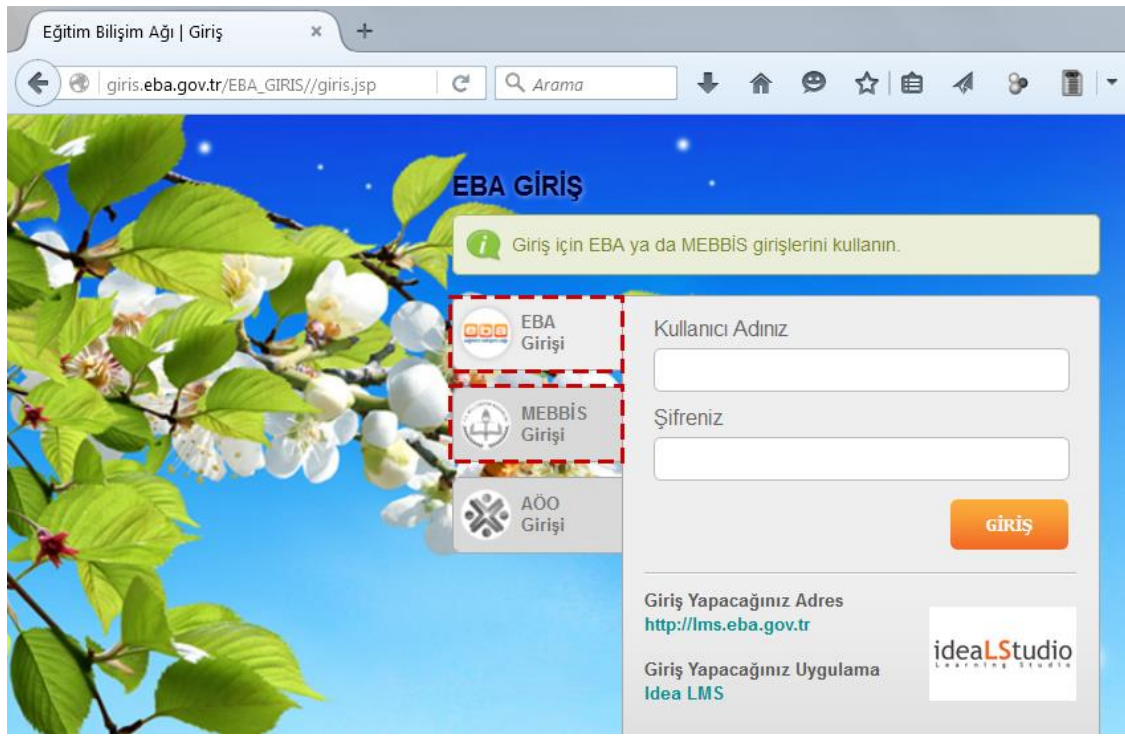

- 5. Burada "Kullanıcı Adınız" kısmına TC kimlik numaranızı, "Şifreniz" kısmına da **eba şifrenizi** girmeniz gerekmektedir.
- 6. Eğer **eba şifrenizi** hatırlamıyorsanız. "MEBBİS Girişi" yazısına tıklamanız gerekmektedir. Eba şifrenizi biliyorsanız **11. Adıma** geçebilirsiniz.
- 7. "MEBBİS Girişi" yazısına tıkladığınızda aşağıdaki ekran ile karşılaşırsınız.

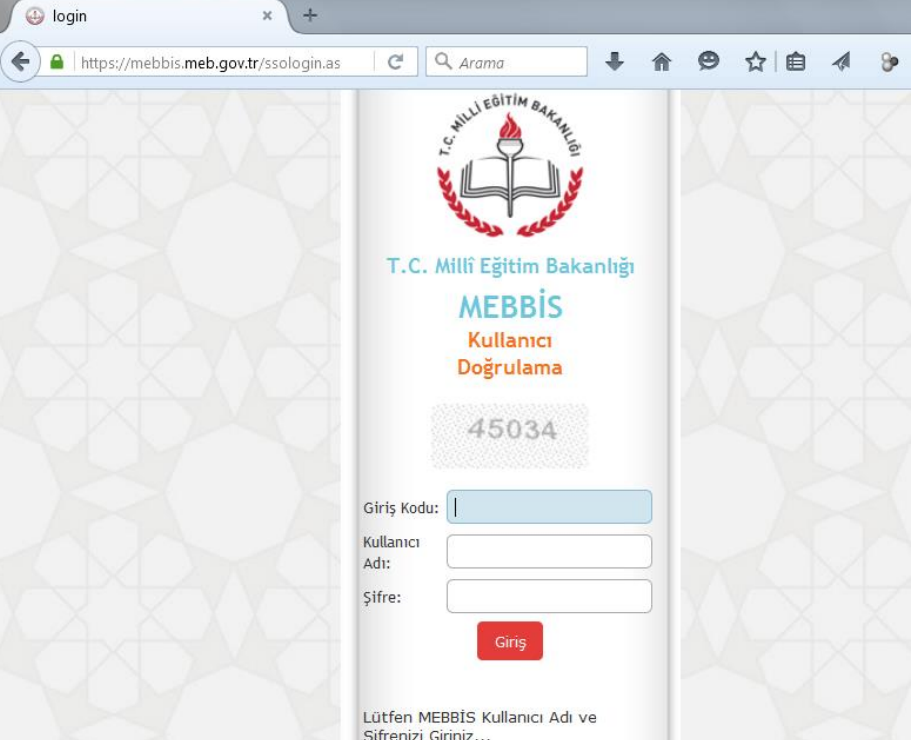

- 8. Burada MEBBİS kullanıcı adınızı (TC Kimlik) ve şifrenizi giriniz ve "Giriş" butonuna tıklayınız.
- 9. Daha sonra sistem sizi aşağıdaki ekrana yönlendirecektir.

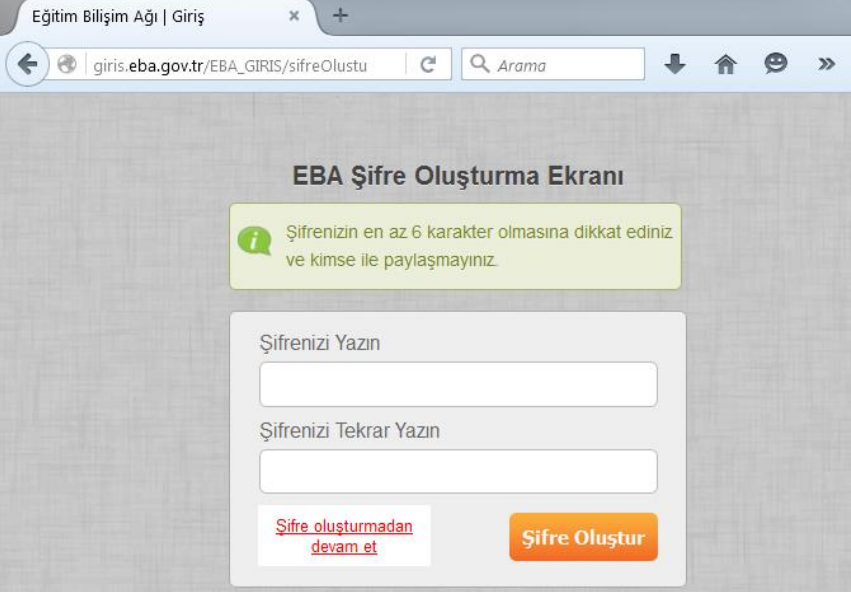

10. Burada özel karakter (!+%&/()\* vb.) kullanmadan sadece harf yada rakam kullanarak "eba şifrenizi" oluşturunuz. Şifreyi iki kez girip "Şifre Oluştur" butonuna bastıktan sonra sistem sizi tekrar eba.gov.tr giriş adresine yönlendirecektir. Tekrar tarayıcınızın adres satırına "lms.eba.gov.tr" yazıp Enter tuşuna basınız ve **2. Adımdan** itibaren devam ediniz.

11. **5. Adımda** eba şifreniz ile giriş yaptığınızda aşağıdaki ekran ile karşılaşırsınız. Sizin ekranınızda katıldığınız eğitimin faaliyet numarası yazmaktadır.

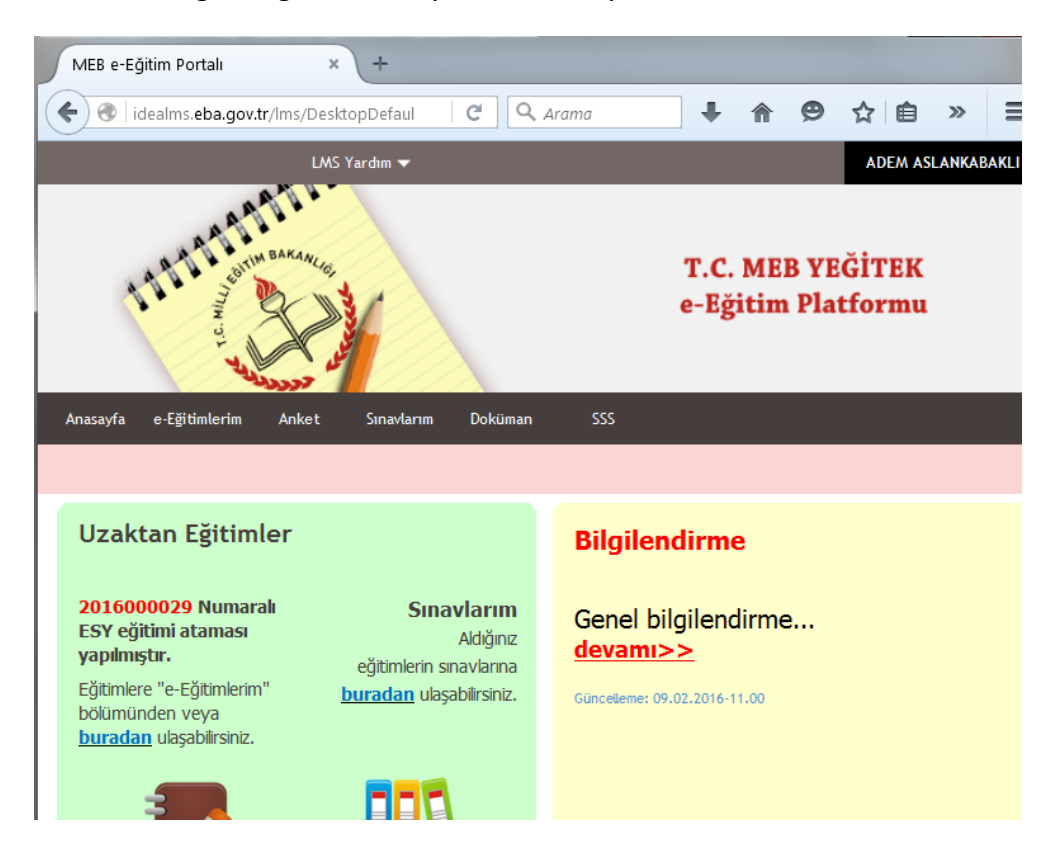

12. Buradan "uzaktan eğitim içeriklerin" ulaşmak için **e-Eğitimlerim** linkine tıklayınız. Linke tıkladığınızda aşağıdaki ekran ile karşılaşacaksınız.

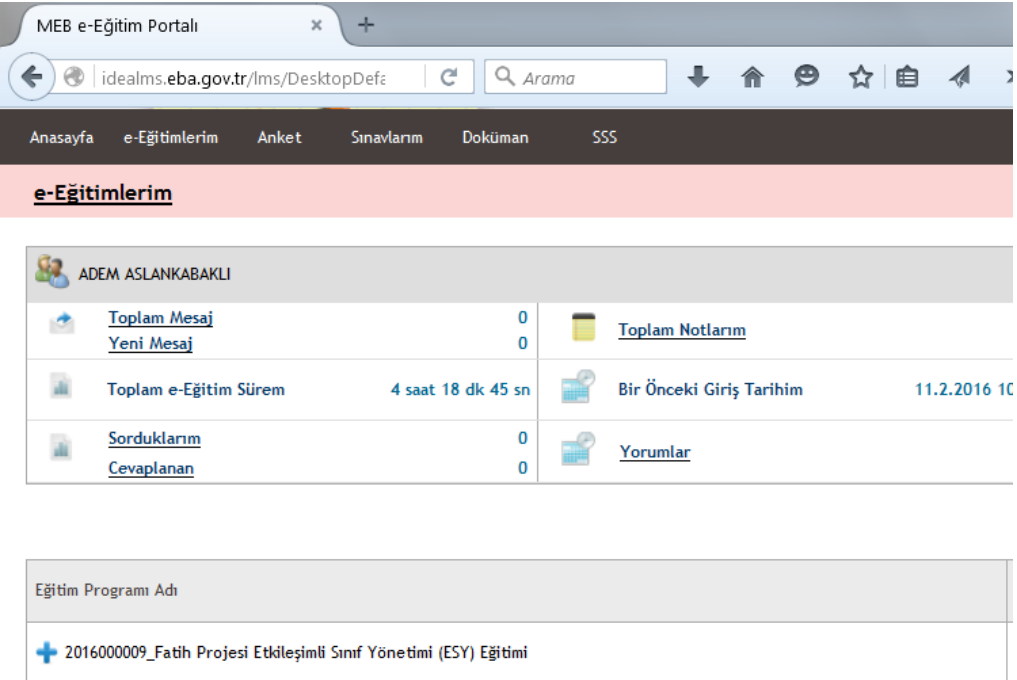

13. Burada size açılan eğitimin faaliyet numarasını görebilirsiniz. Eğitim yazısının üzerine yada yanındaki "**+**" simgesine tıklayarak eğitim içeriklerine ulaşabilirsiniz. Burada **Doküman** linkine tıklayarak bu faaliyette size gerekecek dosyalara ulaşabilirsiniz.

14. Eğitim içerikleri aşağıdaki gibi gözükmektedir. Eğitim başlıklarını sırasıyla takip ediniz. Tamamlanma oranları sağ taraflarında görülmektedir. Eğitimi başarıyla bitirdiğinizde ekran aşağıdaki gibi görünecektir.

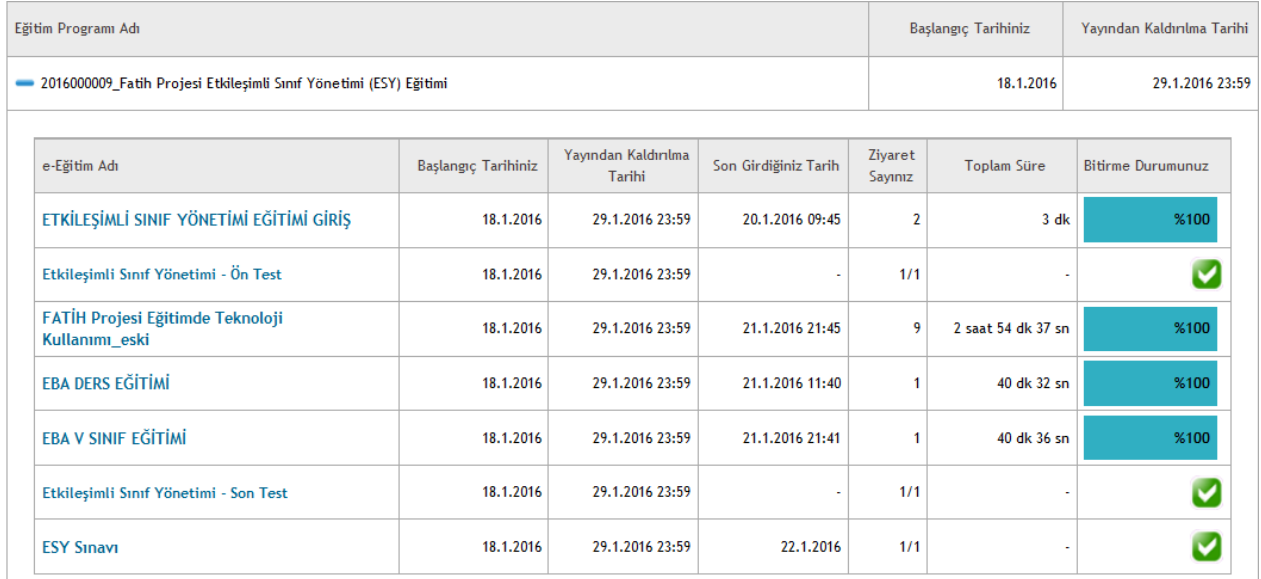

#### 15. "13. Adımda belirtilen" **Doküman** linkine tıkladığınızda aşağıdaki ekran ile karşılaşacaksınız.

Doküman

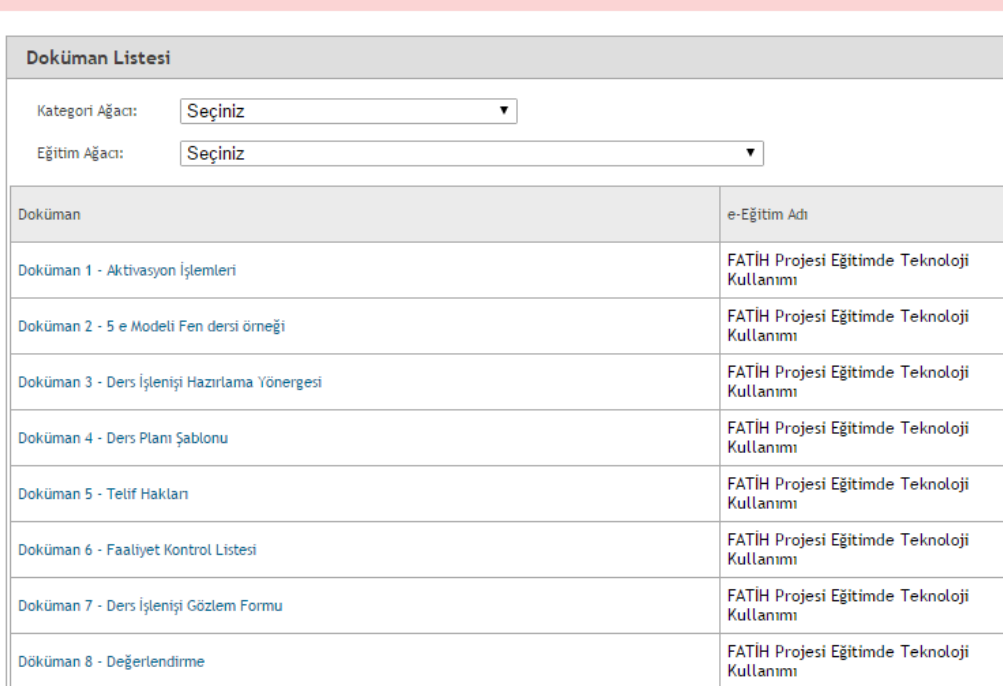

16. Eğitim sonunda Buradaki **Ders Planı Şablonu** doğrultusunda 5E modeline göre bir ders işleyişi tasarlamanız ve daha sonra da bu dersi sunduktan sonra **Ders İşlenişi Gözlem Formu**' nu doldurup, imzalayıp okul müdürünüze imzalatmanız gerekmektedir. İmzalanan bu belge taranıp ilçe milli eğitim müdürlüklerindeki Bilgi İşlem ve Eğitim Teknolojileri Hizmetleri bölümüne gönderilmelidir. Konu ile ilgili olarak mutlaka okulunuzun BT Rehber Öğretmeninden yâda Fatih Projesi İlçe Koordinatöründen destek alınız.

*Kıymetli Öğretmenlerimize Başarılar Dileriz.*